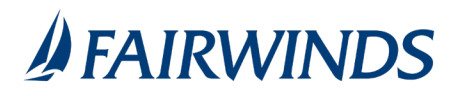

## Changing your Login ID

If needed, you can change your Login ID. The same Login ID is used for online and mobile banking.

## **To change your Login ID**

- 1. In the navigation menu, click or tap **Settings** > **Security Preferences**. The Security Preferences page appears.
- 2. Click or tap **Change Login ID**.
- 3. Enter the new ID in the **New Login ID** field.
- 4. Click or tap **Save new Login ID**.

**Note: Login ID must be between 8- 16 characters.**